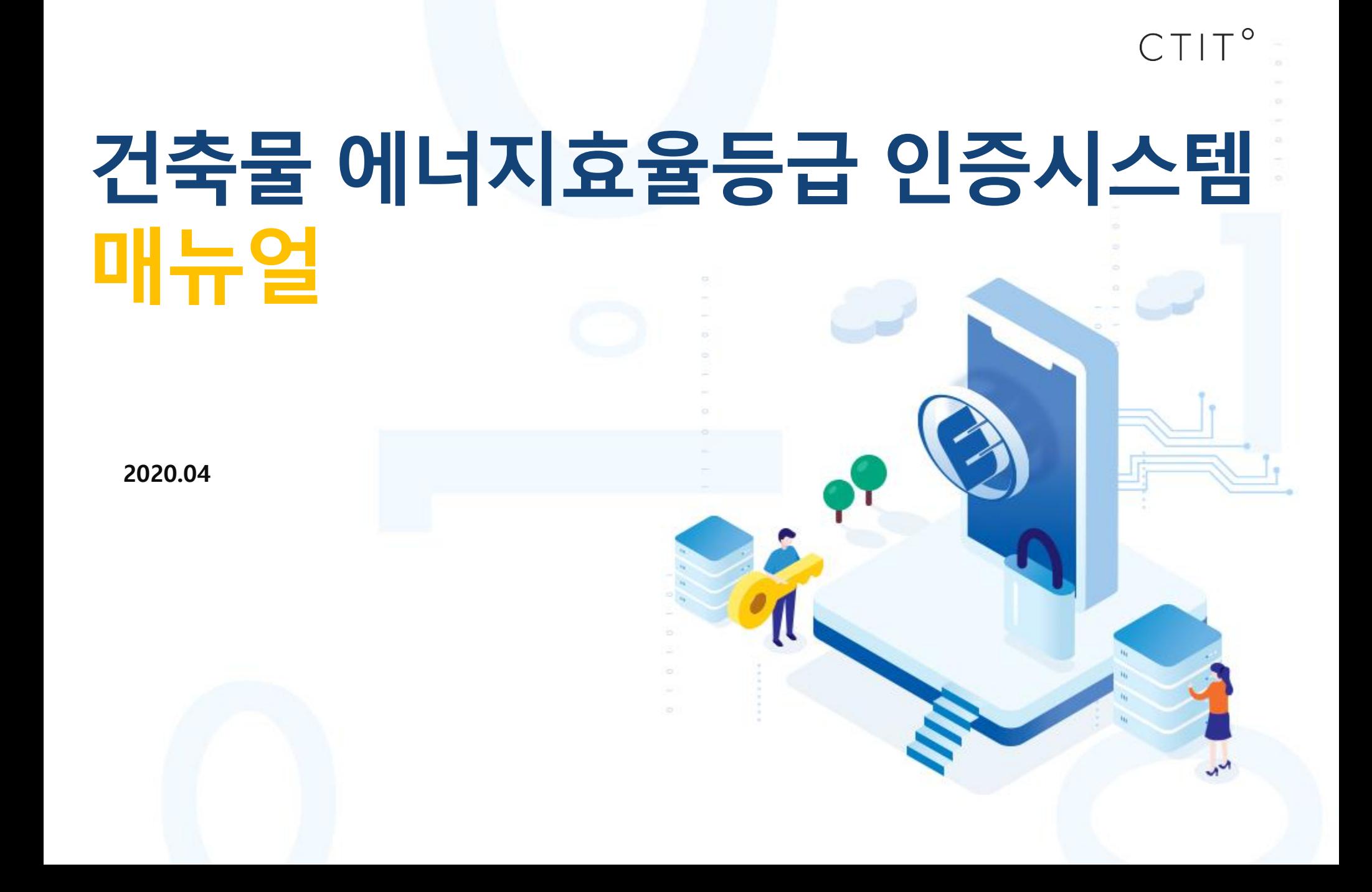

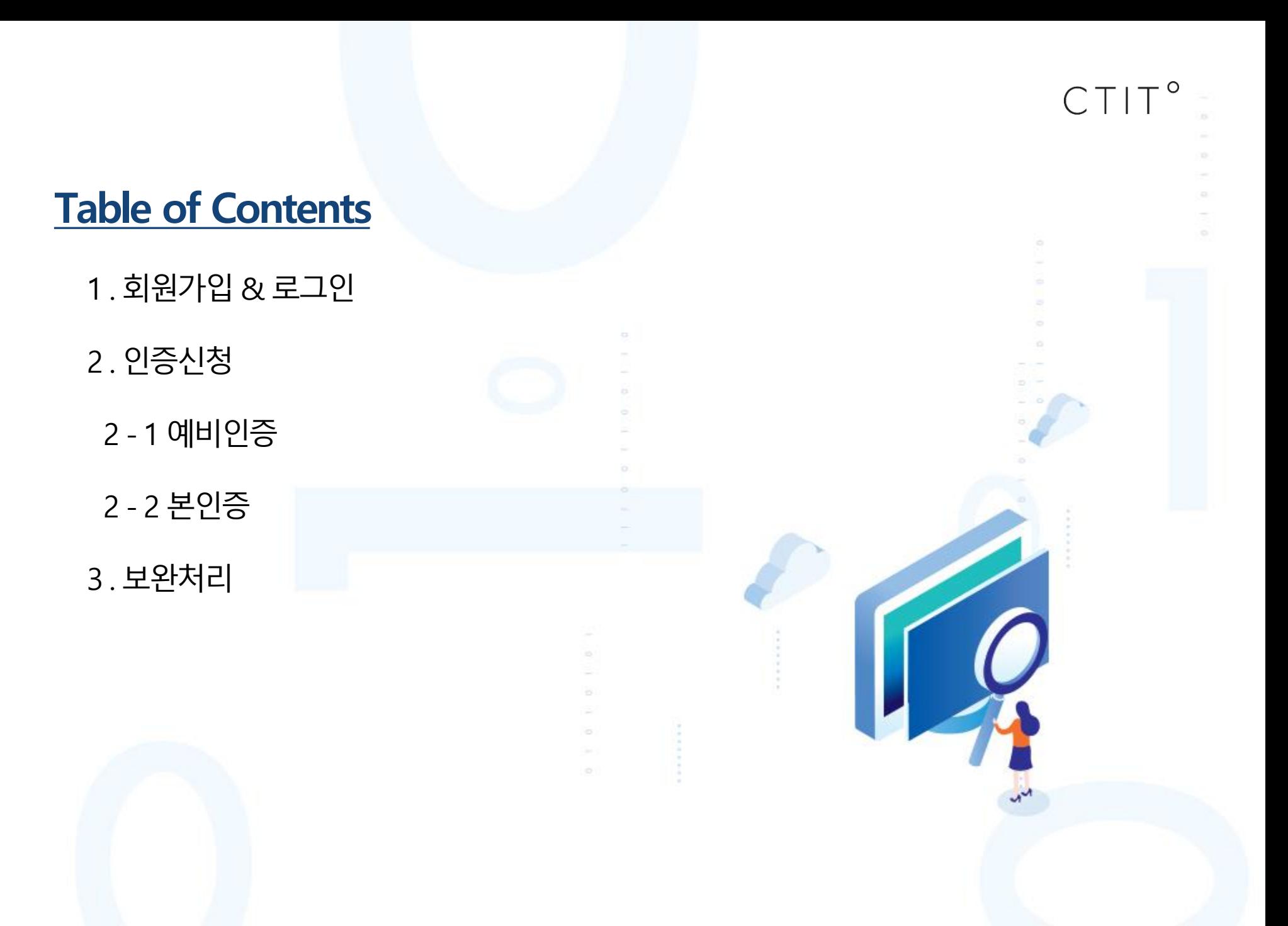

## [ 회원가입&로그인]

## 1. 회원가입 & 로그인 **<sup>4</sup>**

![](_page_3_Figure_1.jpeg)

\* 기존 회원가입 없이 인증을 진행 또는 완료한 법인 신청자의 경우, 신청 당시의 공인인증서로 다시 회원가입을 하여야만 기존 인증 건을 불러올 수 있습니다. 기존 회원가입 후, 인증을 진행 또는 완료한 개인 신청자의 경우에도 신청 당시의 공인인증서로 다시 회원가입을 하여야만 기존 인증 건을 불러올 수 있습니다.

## 1. 회원가입 & 로그인 **<sup>5</sup>**

![](_page_4_Picture_1.jpeg)

1. 회원가입을 위한 이용약관 및 개인정보의 수집 및 이용동의 안내

#### → 이용약관 및 개인정보의 수집 및 이용동의 후 회원가입 진행

2. 회원정보 입력을 위한 다음 단계로 이동

\* 기존 회원가입 없이 인증을 진행 또는 완료한 법인 신청자의 경우, 신청 당시의 공인인증서로 다시 회원가입을 하여야만 기존 인증 건을 불러올 수 있습니다. 기존 회원가입 후, 인증을 진행 또는 완료한 개인 신청자의 경우에도 신청 당시의 공인인증서로 다시 회원가입을 하여야만 기존 인증 건을 불러올 수 있습니다.

\* 공공기관의 경우, 나라장터에서 사용하는 법인공인인증서로(원본)만 회원가입이 가능

4. 개인 또는 법인 공인인증서로 인증

[사용자명], [주민등록번호] 입력 후 인증서 체크 클릭하여 회원가입 진행

3. 본인확인 후 회원가입 진행

→ 인증서는 중복으로 가입되지 않음

2. 공인인증서 회원가입 클릭

기업회원 : [이름], [이메일], [업체명], [연락처], [생년월일], [사업자번호] 필수 입력

개인회원 : [이름], [연락처], [이메일], [생년월일] 필수 입력

'인증처리되셨습니다.'와 같은 알림창 활성화

![](_page_5_Figure_16.jpeg)

## 1. 회원가입 & 로그인 **<sup>7</sup>**

![](_page_6_Picture_1.jpeg)

\* 최초 공인인증서 회원가입 후, 별도의 공인인증서 확인 필요 없이 ID,패스워드로 로그인 가능

## 1. 회원가입 & 로그인 **<sup>8</sup>**

![](_page_7_Picture_1.jpeg)

\* 최초 공인인증서 회원가입 후, 별도의 공인인증서 확인 필요 없이 ID,패스워드로 로그인 가능

![](_page_8_Picture_0.jpeg)

※ 건축물에너지효율등급 인증 신청절차 및 인증신청서 작성 방법을 안내합니다.

#### 신청정보, 건축정보, 첨부파일에 대한 건축물인증 상세정보

- 4. 건축물에너지효율등급 인증 신청정보에 대한 상세내용을 확인할 수 있는 상세페이지로 이동
- 클릭 시, 예비인증/본인증 신청 페이지로 이동(다음페이지)
- 3. 신규 인증신청서 작성버튼
- 인증종류 검색 [예비인증, 본인증]

#### 진행상태 검색 [임시저장, 신청대기, 신청완료, 수수료입금 완료, 접수완료, 서류검토 적합, 서류보완요청, 평가적합, 평가보완요청]

- → 건물명 입력을 통한 검색
- 2. SEARCH 영역
- 
- 1. 건축물에너지효율등급 인증 신청 리스트 화면

![](_page_9_Picture_130.jpeg)

## 2. 인증신청 **<sup>11</sup>**

![](_page_10_Picture_1.jpeg)

2. 준공도서를 바탕으로 현장실사를 통한 건축물 에너지효율등급 본인증을 받기 위한 신청서 작성

![](_page_11_Picture_0.jpeg)

※ 건축물 에너지효율등급 예비인증 신청절차 및 인증신청서 작성 방법을 안내합니다.

![](_page_11_Picture_3.jpeg)

## <mark>2-1. 예비인증 13</mark> 기업을 받은 것이다. 그 사람들은 기업을 받은 것이 있는 것이 있다. 그 사람들은 기업을 받은 것이 있다. 그 사람들은 기업을 받은 것이 있다.

![](_page_12_Picture_1.jpeg)

1. 설계도서를 바탕으로 건축물 에너지효율등급 예비인증을 받기 위한 신청서 작성

#### 클릭하여 예비인증 신청 페이지로 이동

## 2-1. 예비인증 <u>14A - 14A - 14A - 14A - 14A - 14A - 14A - 14A - 14A - 14A - 14A - 14A - 14A - 14A - 14A - 14A - 14A - 14A - 14A - 14A - 14A - 14A - 14A - 14A - 14A - 14A - 14A - 14A - 14A - 14A - 14A - 14A - 14A - 14A - 14A - </u>

![](_page_13_Picture_1.jpeg)

2. 건축물에너지효율등급 인증신청서 작성단계 절차 안내 메뉴

3. 신청인 정보 입력 영역

4. 저장된 자주 사용하는 신청정보를 불러올 수 있는 기능

### 신규 작성 시, 인증신청서 작성 후 하단에 있는 "자주 쓰는 정보를 등록" 부분에 체크 후 등록 가능(다음페이지에서 확인 가능)

신규 작성이 아닌 경우, 이전에 등록했던 정보를 불러올 수 있음

## 2-1. 예비인증 **<sup>15</sup>**

![](_page_14_Picture_1.jpeg)

5. 실무자 정보 입력 영역 6. 컨설팅 정보 입력 영역

#### 다음버튼 클릭 시, 건축물 정보 입력 단계로 이동

\* (\*)표시의 항목은 필수적으로 입력해야 다음 단계로 넘어갈 수 있음

11. 신청서 작성 내용 임시저장 및 다음 단계 진행 버튼

 $\rightarrow$  '본 신청정보를 자주 쓰는 정보로 등록합니다.' 에 체크한 후, 식별타이틀 입력(자주 쓰는 신청정보의 임의 명칭)

the contract of the contract of the

<u>은</u> 개인회원관리

A 로그아웃

10. 신청서에 작성한 내용을 자주 사용하는 정보로 등록할 수 있는 기능

임시저장은 신규 작성시 1회성 저장기능, 인증신청 목록에서 확인 가능

9. 설계자 정보 입력 영역

#### '우편번호' 클릭 시, 주소 입력 팝업창 활성화 (팝업창이 활성화 되지 않는 경우, "인터넷 도구"-"호환성 보기" 설정에서 해당사이트 등록 후 진행)

8. 우편번호 검색 기능

![](_page_15_Picture_262.jpeg)

#### \* (\*)표시의 항목은 필수적으로 입력해야 다음 단계로 넘어갈 수 있음

#### → 연면적 작성 시, 콤마(,)사용 불가

#### 건축물 소재지가 정해지지 않은 경우, 주변의 대지를 검색하거나 우편번호, 주소를 직접 입력하여 등록

#### 3. 신청 건축물에 대한 정보 입력 영역

#### 2. 건축물에너지효율등급 인증신청서 작성단계 절차 안내 메뉴

## 1. 매뉴얼 다운로드 기능

![](_page_16_Figure_6.jpeg)

## 2-1. 예비인증 **<sup>17</sup>**

#### \* 신청서 저장을 누르면 "신청대기" 상태로 자동저장 (신청완료 버튼을 눌러야 최종 제출)

#### 목록 버튼 : 클릭 시 인증신청 리스트 페이지로 이동

#### → 신청서 저장 후, 첨부파일 단계 이동

#### 임시저장은 신규 작성시 1회성 저장기능, 인증신청 목록에서 확인 가능

#### 5. 신청서 작성내용 임시저장, 저장, 목록 버튼

4. 건축물 에너지효율등급 인증을 신청할 인증기관 선택 및 신청동의서 업로드

![](_page_17_Picture_132.jpeg)

#### 목록 버튼 : 클릭 시 인증신청 리스트 페이지로 이동

첨부파일 등록 : 업로드 된 첨부파일을 등록하는 버튼, 클릭 시 ①번 영역에 리스트 생성

#### 4. 첨부파일 등록 및 목록 버튼

선택삭제 : ②번에 업로드 된 파일을 선택하여 삭제할 수 있는 기능

#### 파일추가 : PC에 저장된 파일을 업로드할 수 있는 기능

3. 파일추가 또는 선택삭제 버튼

### 파일을 드래그 앤 드롭하여 업로드 가능

2. 첨부파일 업로드 영역 (최대 2GB까지 업로드 가능)

1. ②번에 첨부파일 업로드 후, ④번의 '첨부파일 등록' 시 해당 영역에 반영되어 리스트 생성

5. 첨부파일 등록 클릭 시 해당 메시지창 활성화

\* 첨부파일을 등록하여야만 신청완료 버튼이 활성화 됩니다.

![](_page_18_Figure_10.jpeg)

## 2-1. 예비인증 **<sup>20</sup>**

![](_page_19_Picture_1.jpeg)

\* 첨부파일을 등록하여야만 신청완료 버튼이 활성화 됩니다.

# [ 본인증신청]

![](_page_20_Picture_3.jpeg)

![](_page_21_Picture_1.jpeg)

2. 본인증 신청 전 예비인증을 취득 하신 건물이 있는지 확인하는 메시지창 활성화

#### 확인 후 본인증 신청서 작성

![](_page_22_Picture_1.jpeg)

2. 건축물에너지효율등급 인증신청서 작성단계 절차 안내 메뉴

3. 신청인 정보 입력 영역

4. 저장된 자주 사용하는 신청정보를 불러올 수 있는 기능

#### 신규 작성 시, 인증신청서 작성 후 하단에 있는 "자주 쓰는 정보를 등록" 부분에 체크 후 등록 가능(다음페이지에서 확인 가능)

신규 작성이 아닌 경우, 이전에 등록했던 정보를 불러올 수 있음

![](_page_23_Picture_1.jpeg)

#### 5. 실무자 정보 입력 영역 6. 컨설팅 정보 입력 영역

![](_page_24_Picture_1.jpeg)

9. 설계자 정보 입력 영역

#### \* (\*)표시의 항목은 필수적으로 입력해야 다음 단계로 넘어갈 수 있음

#### 다음버튼 클릭 시, 건축물 정보 입력 단계로 이동

임시저장은 신규 작성시 1회성 저장기능, 인증신청 목록에서 확인 가능

#### 13. 신청서 작성 내용 임시저장 및 다음 단계 진행 버튼

#### → '본 신청정보를 자주 쓰는 정보로 등록합니다.' 에 체크한 후, 식별타이틀 입력(자주 쓰는 신청정보의 임의 명칭)

12. 신청서에 작성한 내용을 자주 사용하는 정보로 등록할 수 있는 기능

11 감리자 정보 입력 영역

10. 시공사 정보 입력 영역

![](_page_25_Picture_191.jpeg)

**은** 개인회원관리 | 은 로그아웃

#### \* (\*)표시의 항목은 필수적으로 입력해야 다음 단계로 넘어갈 수 있음

#### → 연면적 작성 시, 콤마(,)사용 불가

#### 건축물 소재지가 정해지지 않은 경우, 주변의 대지를 검색하거나 우편번호, 주소를 직접 입력하여 등록

#### 3. 신청건축물 정보 입력 영역

#### 2. 건축물에너지효율등급 인증신청서 작성단계 절차 안내 메뉴

#### 1. 매뉴얼 다운로드 기능

![](_page_26_Figure_6.jpeg)

#### \* 신청서 저장을 누르면 "신청대기" 상태로 자동저장 (신청완료 버튼을 눌러야 최종 제출)

#### 목록 버튼 : 클릭 시 인증신청 리스트 페이지로 이동

#### → 신청서 저장 후, 첨부파일 단계 이동

#### 임시저장은 신규 작성시 1회성 저장기능, 인증신청 목록에서 확인 가능

#### 5. 신청서 작성내용 임시저장, 저장, 목록 버튼

4. 건축물 에너지효율등급 인증을 신청할 인증기관 선택 및 신청동의서 업로드

![](_page_27_Picture_131.jpeg)

#### 목록 버튼 : 클릭 시 인증신청 리스트 페이지로 이동

첨부파일 등록 : 업로드 된 첨부파일을 등록하는 버튼, 클릭 시 ①번 영역에 리스트 생성

#### 4. 첨부파일 등록 및 목록 버튼

선택삭제 : ②번에 업로드 된 파일을 선택하여 삭제할 수 있는 기능

- 파일추가 : PC에 저장된 파일을 업로드할 수 있는 기능
- 3. 파일추가 또는 선택삭제 버튼

#### 파일을 드래그 앤 드롭하여 업로드 가능

2. 첨부파일 업로드 영역 (최대 2GB까지 업로드 가능)

1. ②번에 첨부파일 업로드 후, ④번의 '첨부파일 등록' 시 해당 영역에 반영되어 리스트 생성

5. 첨부파일 등록 클릭 시 해당 메시지창 활성화

\* 첨부파일을 등록하여야만 신청완료 버튼이 활성화 됩니다.

![](_page_28_Figure_10.jpeg)

![](_page_29_Picture_1.jpeg)

\*\* 예비인증을 받은 경우 신청서에서 예비인증 정보를 필수로 등록하여야 하며, 예비인증을 받지 않은 경우에는 한국에너지공단으로 문의 필요(신청완료 시, 연락처 팝업창 생성)

# [ 보완처리]

 $CTIT^{\circ}$ 

건축물에너지효율등급 인증시스템 매뉴얼

## 3. 보완처리 **<sup>32</sup>**

![](_page_31_Picture_1.jpeg)

1. 건축물에너지효율등급 인증 신청 리스트 화면

2. 신청인이 작성한 모든 인증신청, 진행, 완료 건에 대한 리스트 확인

인증기관에서 신청서 및 제출서류에 대한 보완 요청 시, 신청번호를 클릭하여 보완 진행

3. 신청번호를 누르면 해당 인증 건의 신청서로 이동

#### \*\* 신청정보, 건축정보 변경 후, 첨부파일로 넘어가서 신청완료(보완완료)버튼을 눌러주셔야 최종적으로 보완완료 상태로 변경됩니다.

**& 개인회원관리** | & 로그아웃

\* (\*)표시의 항목은 필수적으로 입력해야 다음 단계로 넘어갈 수 있음

#### → 신청정보, 건축정보만 수정하더라도 첨부파일까지 넘어가서 신청완료(보완완료) 버튼 클릭 필요

1. 신청정보, 건축정보에서의 보완사항 수정

![](_page_32_Picture_82.jpeg)

### <mark>3. 보완처리</mark> 기업 - The Contract of The Contract of The Contract of The Contract of The Contract of The Contract of T

![](_page_33_Picture_1.jpeg)

#### 1. 첨부파일에서 보완 서류 추가 및 재등록

- 
- 2. 첨부파일 업로드 영역 (최대 2GB까지 업로드 가능)

#### 파일을 드래그 앤 드롭하여 업로드 가능

- 3. 파일추가 또는 선택삭제 버튼
- 파일추가 : PC에 저장된 파일을 업로드할 수 있는 기능
- 선택삭제 : ②번에 업로드 된 파일을 선택하여 삭제할 수 있는 기능
- 4. 첨부파일 등록 및 목록 버튼
	- 첨부파일 등록 : 업로드 된 첨부파일을 등록하는 버튼, 클릭 시 ①번 영역에 리스트 생성
	- 목록 버튼 : 클릭 시 인증신청 리스트 페이지로 이동

\* 신청서 보완 및 보완서류 업로드 후, 신청완료(보완완료)버튼을 눌러주셔야 최종적으로 보완완료 상태로 변경됩니다.